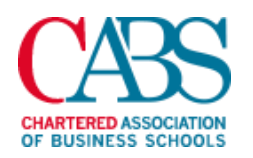

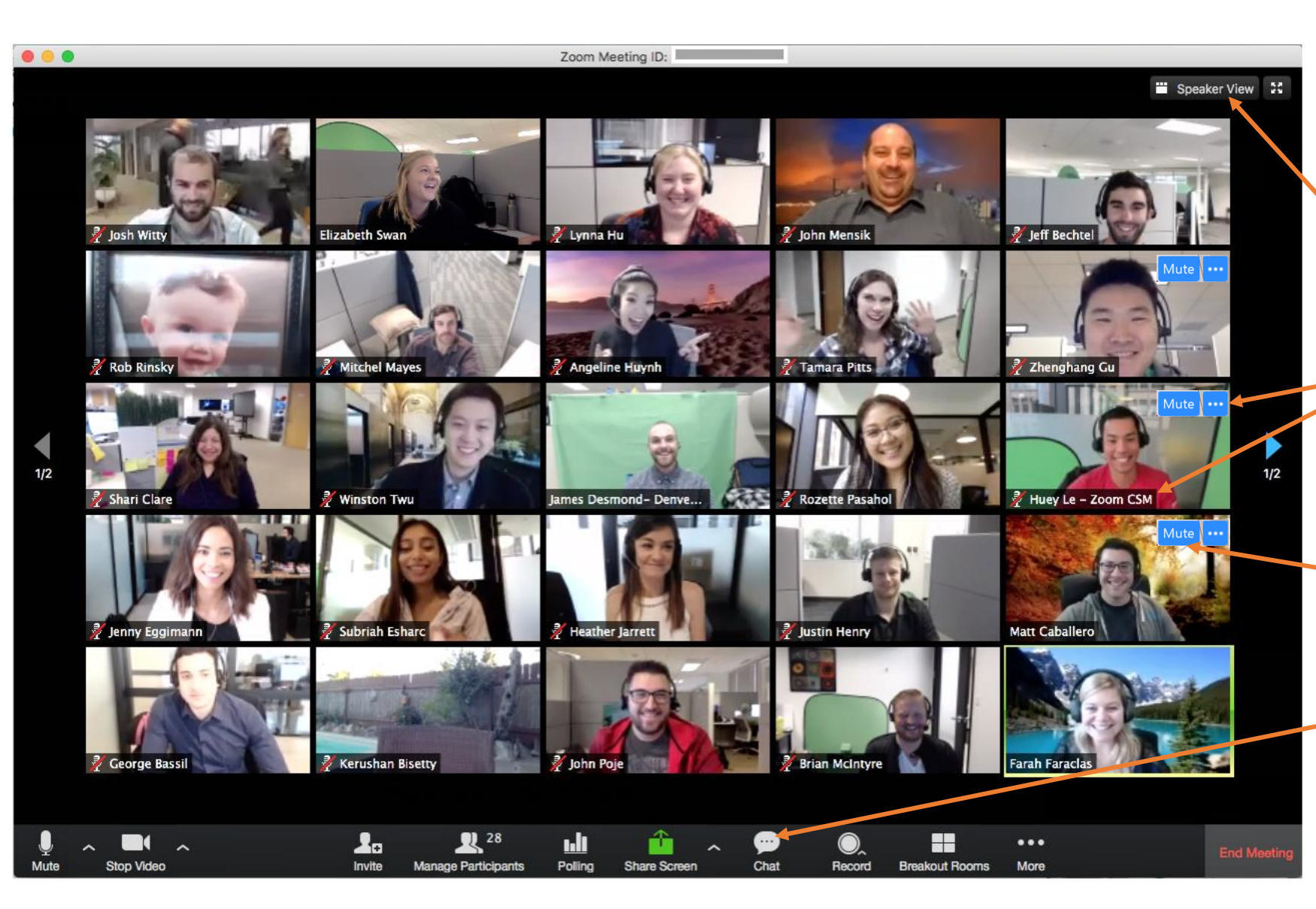

# **The Deans' Meeting**

In order to create a good experience for yourself and others we suggest the following.

### **WHEN YOU LOG INTO THE MEETING**

# **1. Select Gallery View**

Click '**Gallery View'** in the upper right corner of your Zoom window. This way you can view all participants at the same time.

#### **2. Verify your name**

Check that your name is displaying next to your video. If it isn't displaying correctly then click on the blue '…' icon and rename yourself.

## **DURING THE MEETING**

#### **3. Select 'Mute'**

If you are not speaking make sure you are on mute so that the system doesn't pick up any background noise.

#### **4. Use the Chat function**

You can use the chat function to ask questions of the panel or the Chartered ABS support team or communicate with fellow participants.